# iii innovative

## OH-IUG Leap Update: **5.6 6.0 6.1**

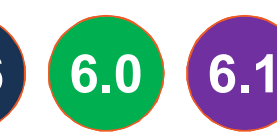

Jason Boland October 12, 2018

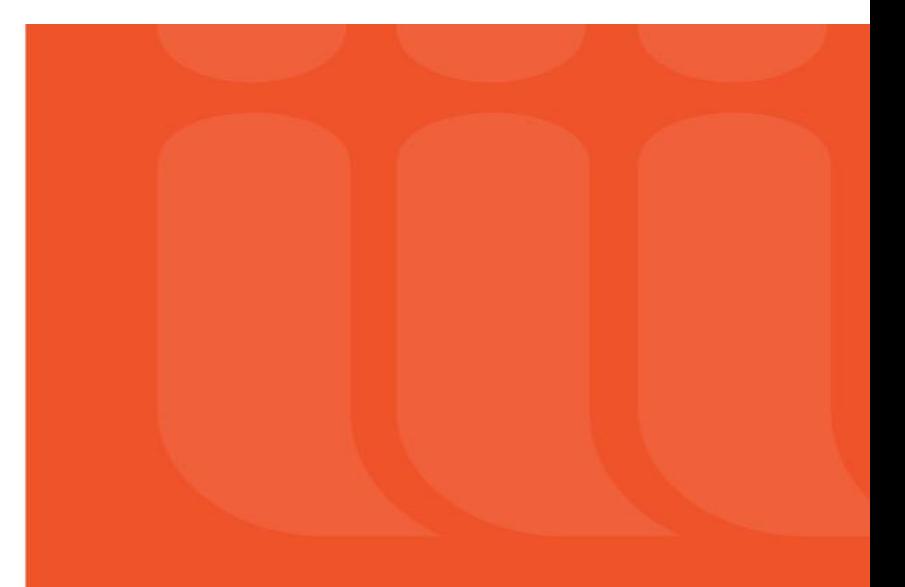

- Find Tool
- Record Sets
- Holds, ILL and INN-Reach
- Checkout / Check In
- Financial
- Everything Else

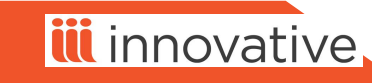

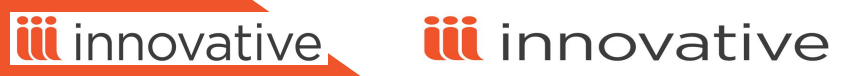

• Supportal: Source of information

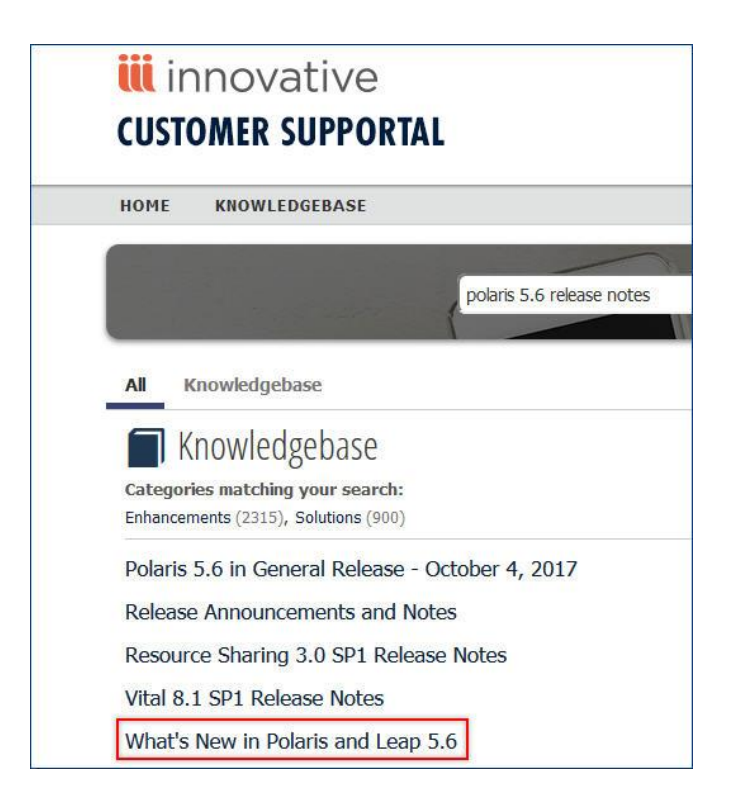

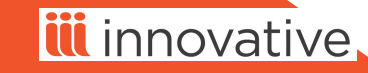

iii innovative iii innovative

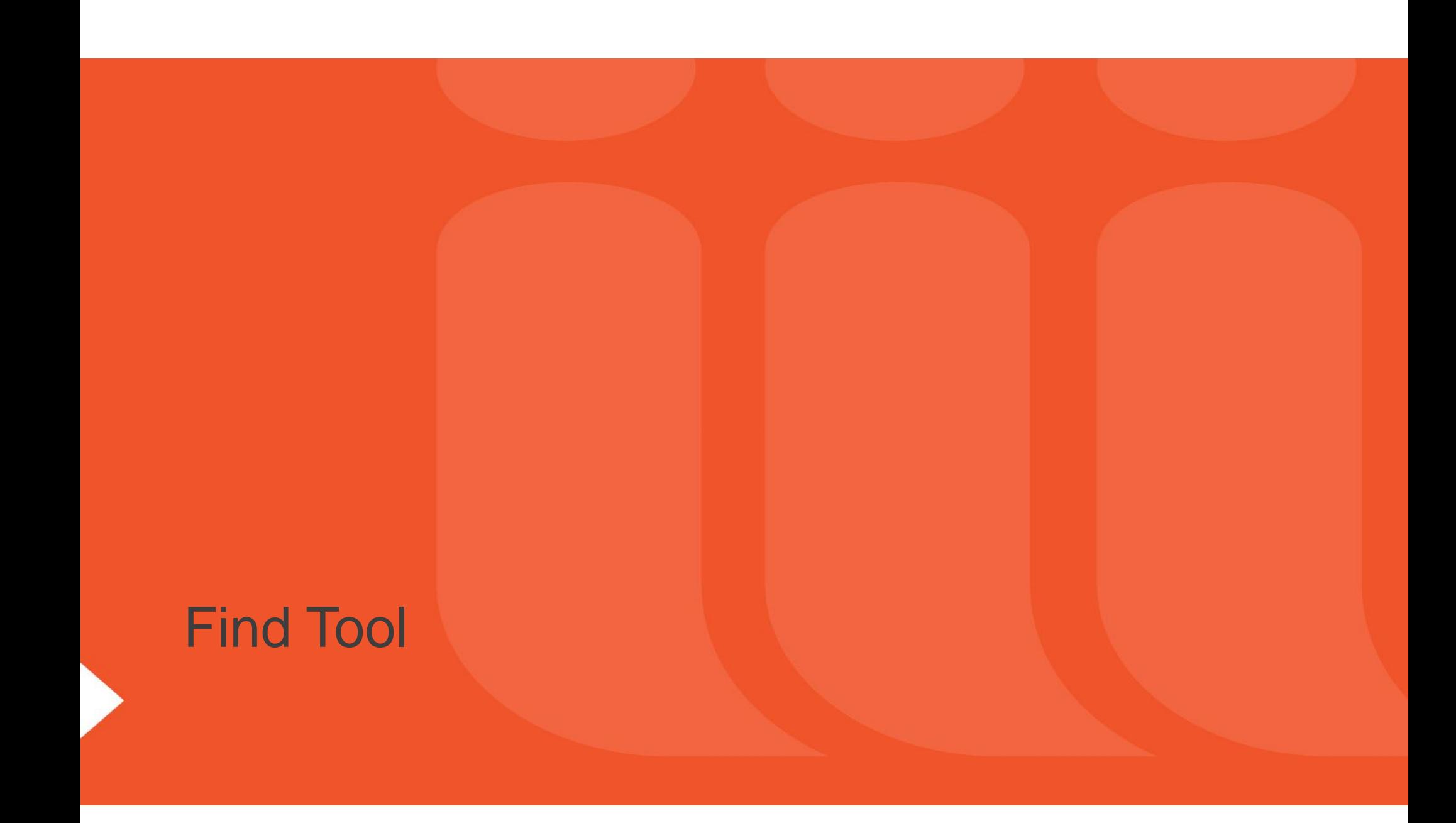

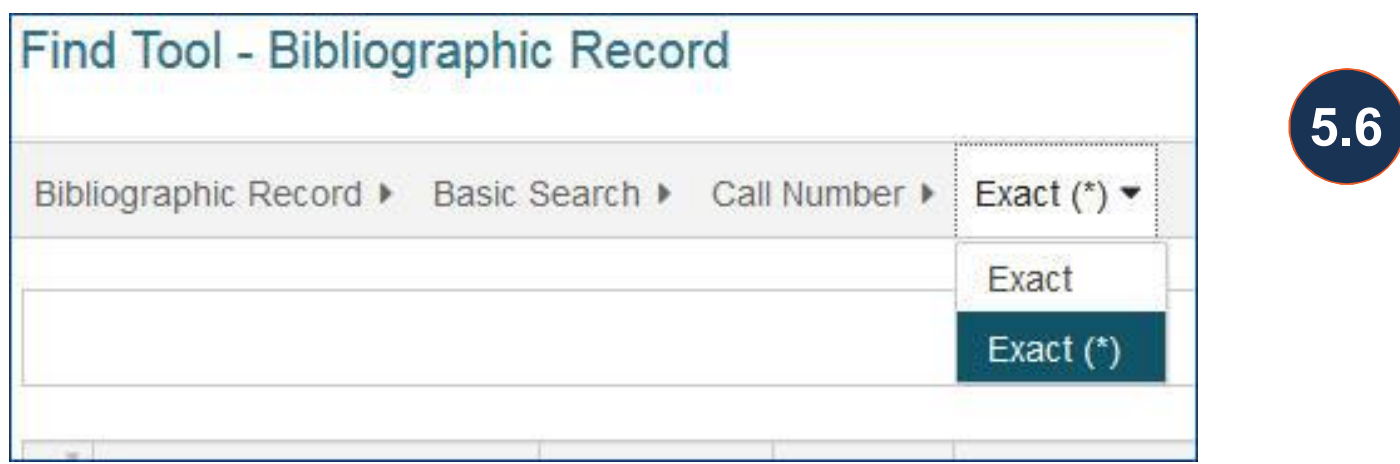

Exact match implicitly truncated is offered for fields that support it.

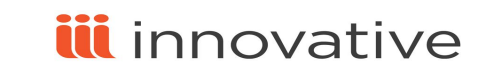

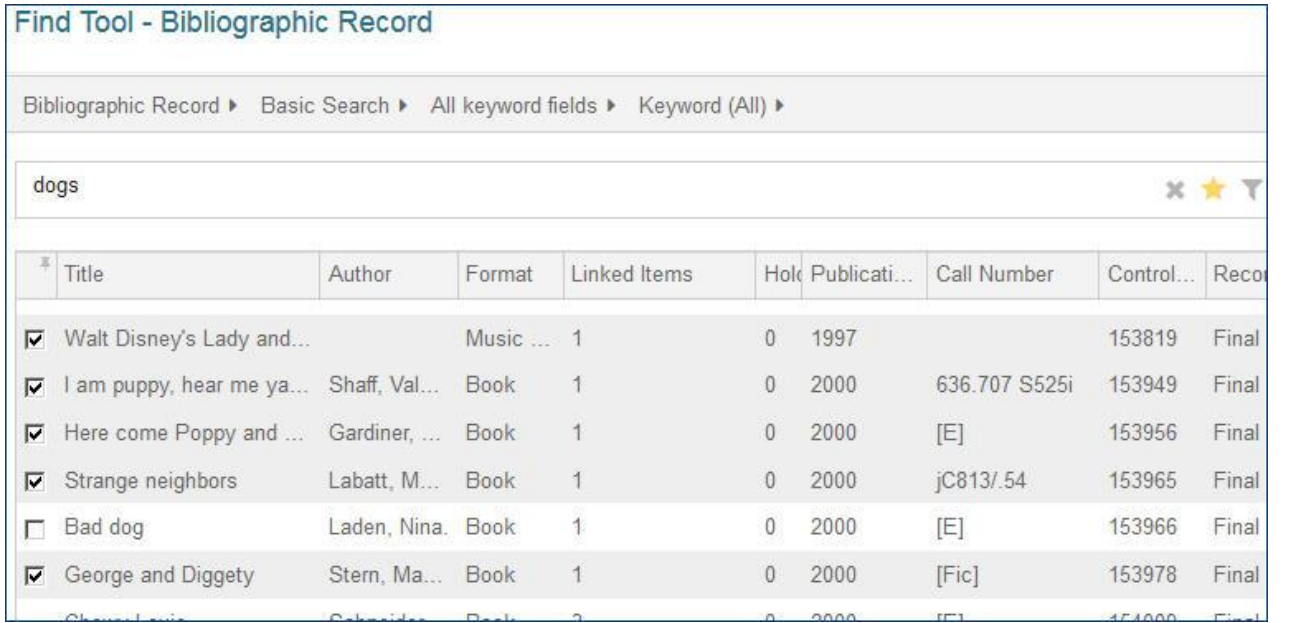

De-select a Row in the Find Tool

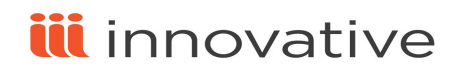

**6.1**

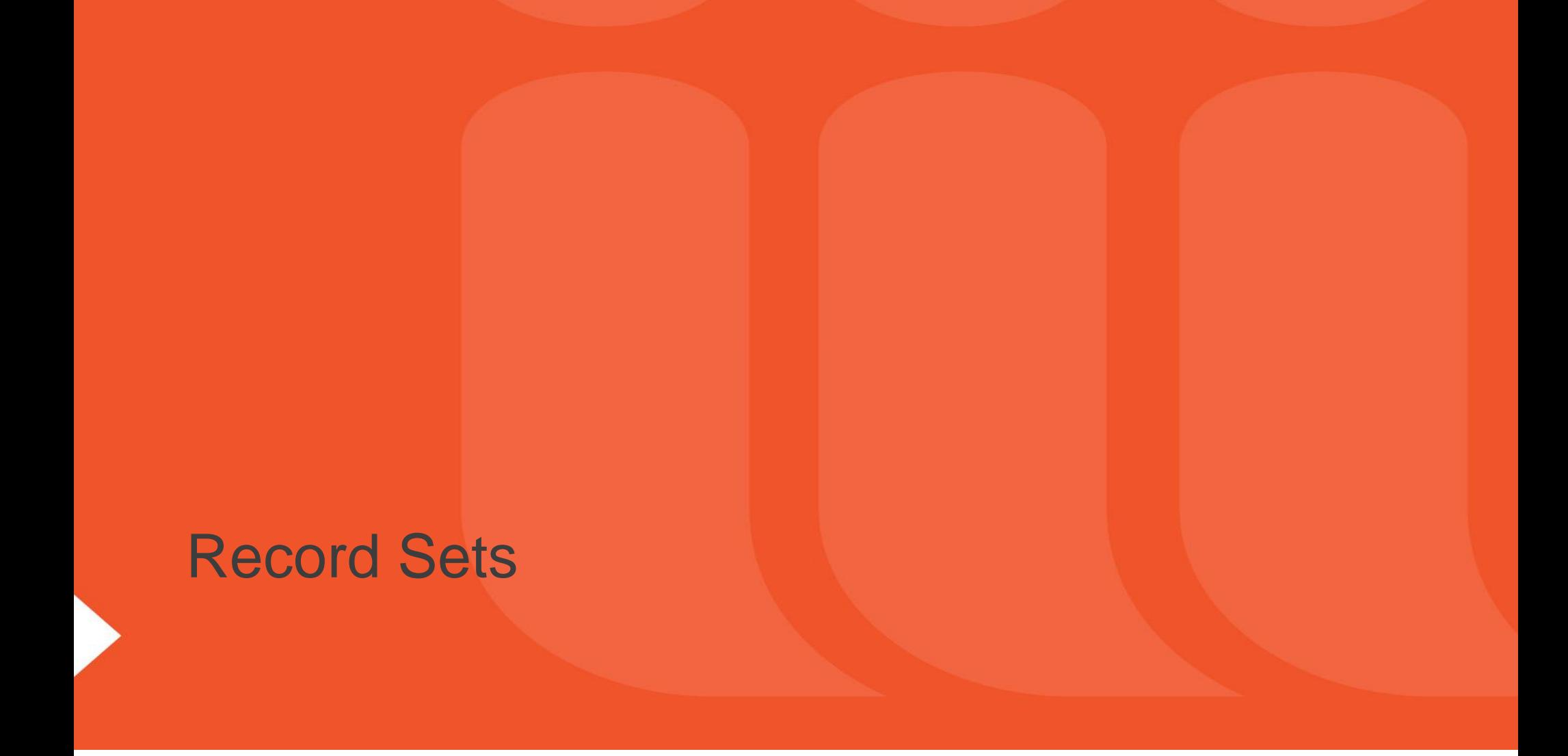

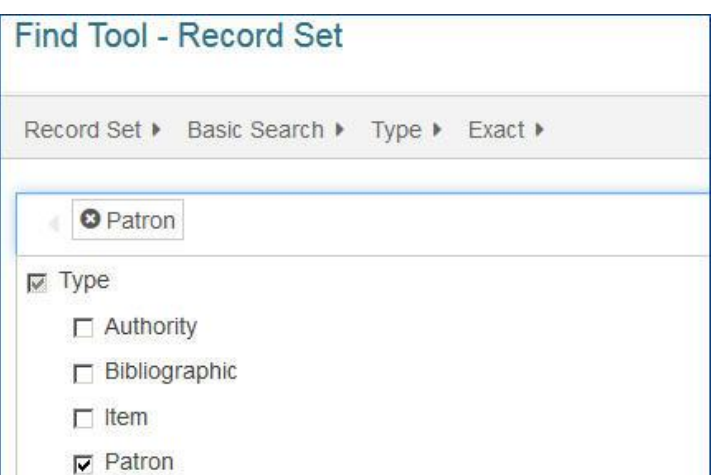

### Support for Patron Record Sets

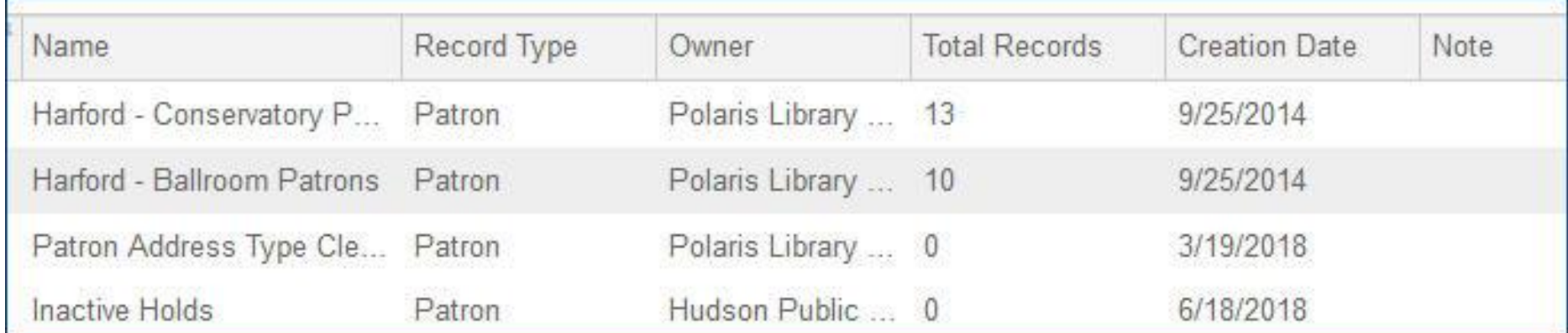

**5.6**

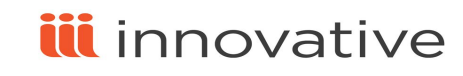

### Support for Patron Record Sets

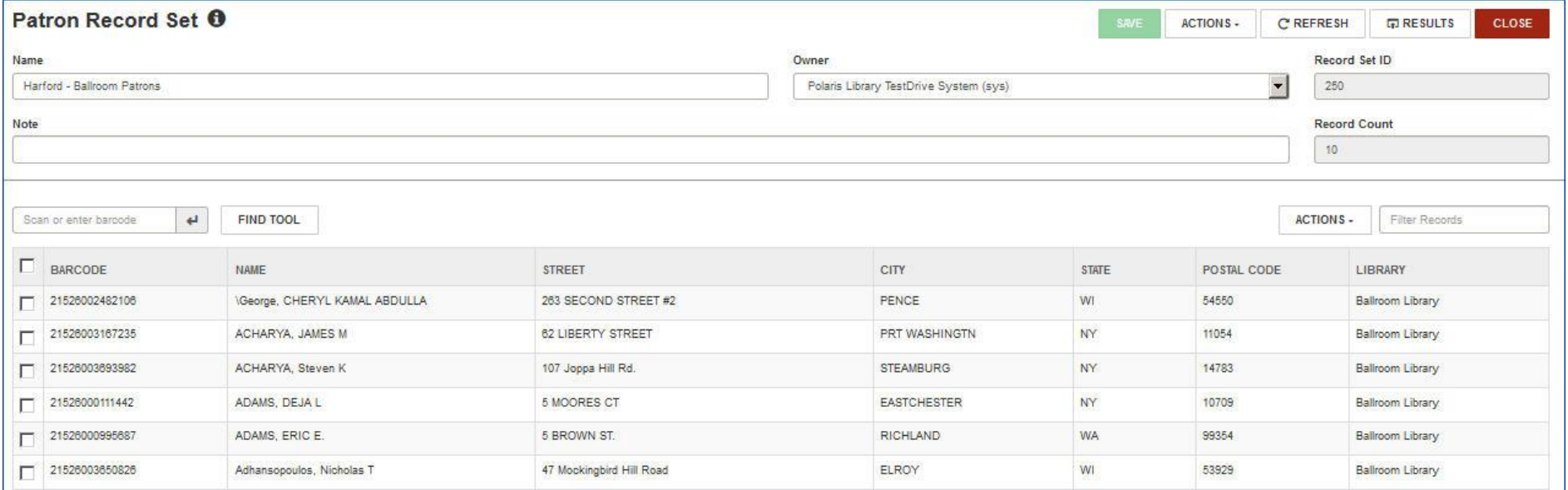

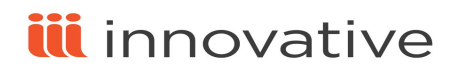

- **Create a New Empty Patron Record Set**
- **Create a Patron Record Set from All Find Tool Results**
- **Create a Patron Record Set from Selected Find Tool Results**
- **Create a Record Set from the Patron Record Workform**
- **Create a Record Set of Linked Item Records from a Patron Record Set**
- **Add Patron Records from Find Tool Results to an Existing Record Set**
- **Copy Patron Records from One Record Set to Another**
- **Copy Records from a Patron Record Set to a New Record Set**
- **Add a Patron Record to an Existing Record Set from the Patron Record Workform**
- **Record Set View of Patron Record Workform**
- **Modify a Patron Record Set**
- **Add Patron Records to a Record Set from a File**
- **Delete a Patron Record Set**

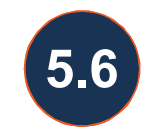

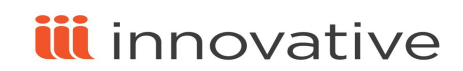

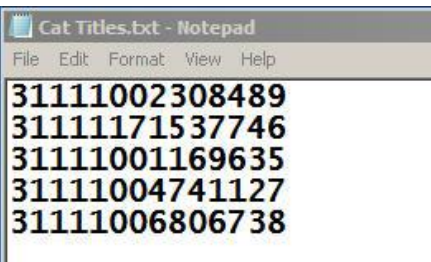

**5.6**

Add Patrons or Items to a Record Set from a File

The file must be in one of the following formats: .txt, .csv, or .xls/.xlsx, and the barcodes must be in the file. If it is an Excel file, you can specify the column that contains the barcode.

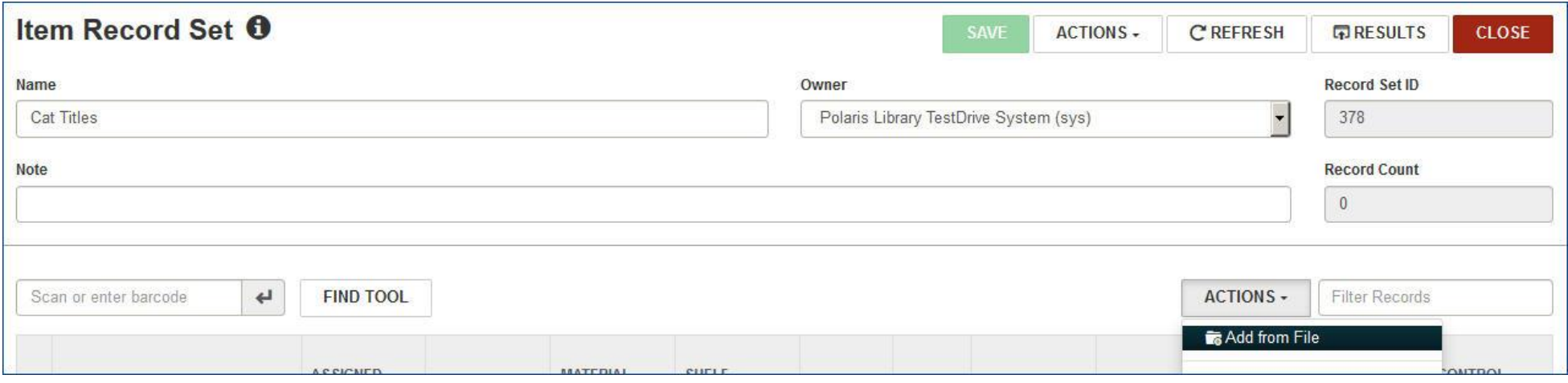

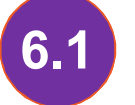

**6.1** Check in items as a batch via file.

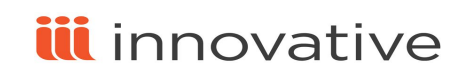

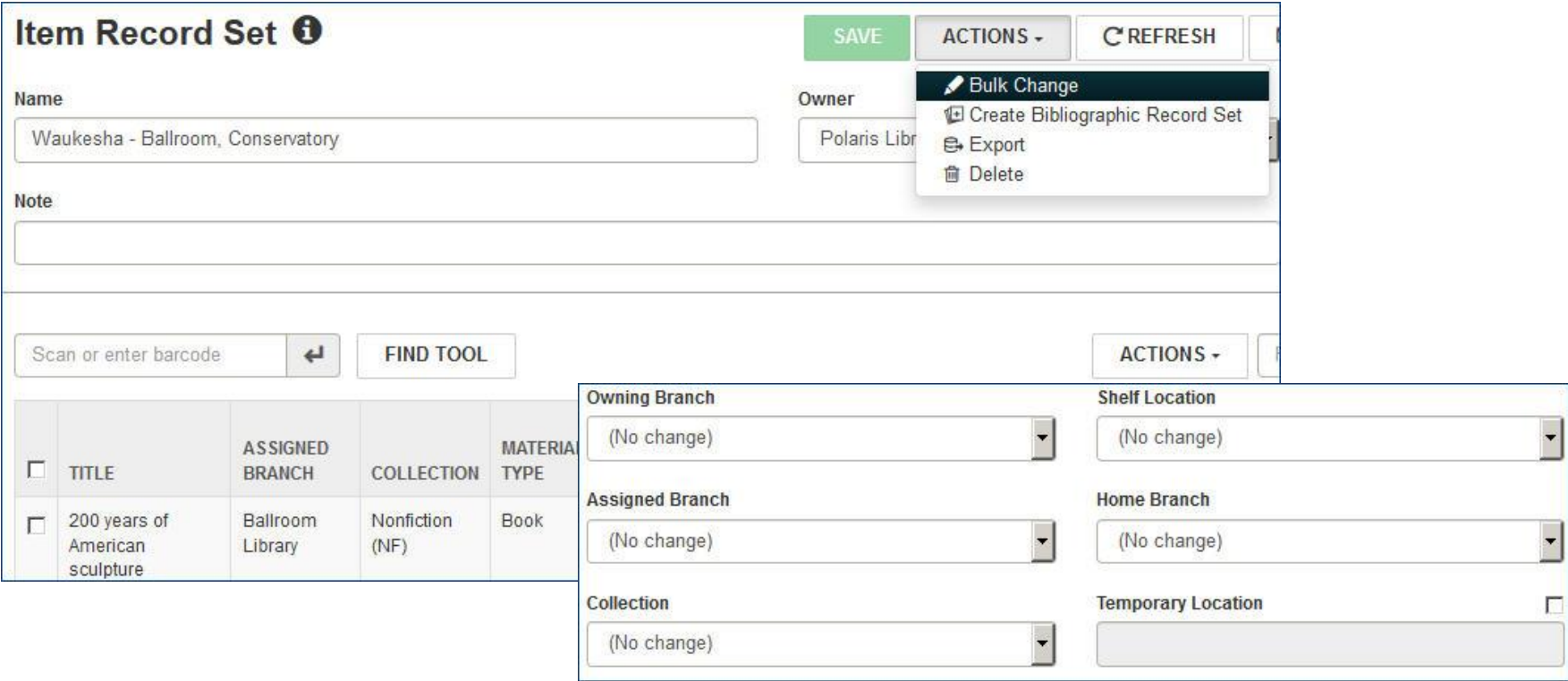

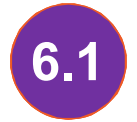

**6.1** You can bulk change item records from an item record set in Leap.

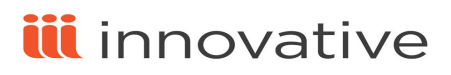

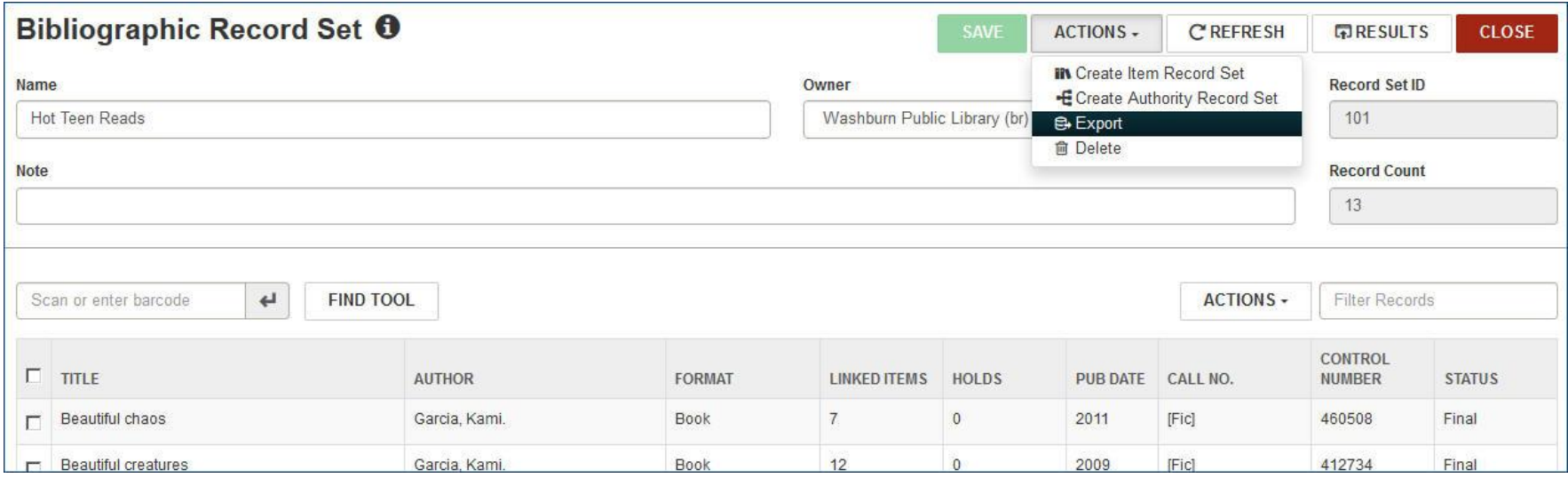

### Export to Excel from a Record Set **6.1**

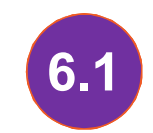

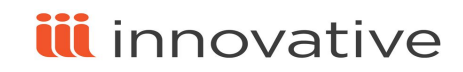

### Holds, ILL and INN-Reach

#### Link to Hold Request from Hold in Patron Record

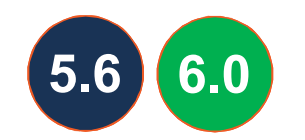

Click on hold request to bring up hold workform. In 6.0, one-click to get to hold request.

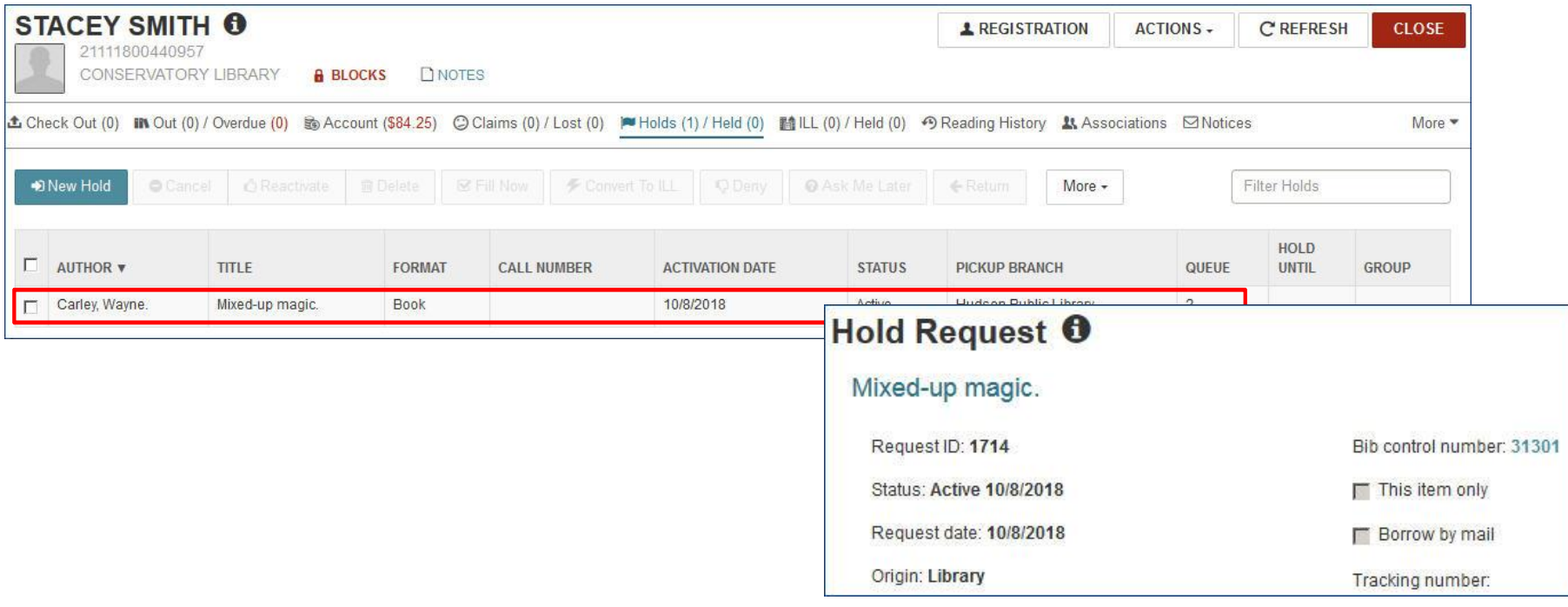

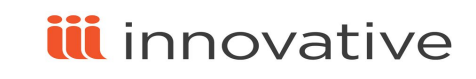

#### Hold Queue Filter

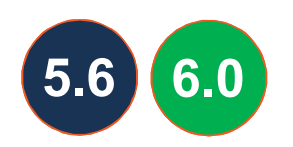

You can filter the hold queue by any column in 5.6. You can select a column to filter in 6.0.

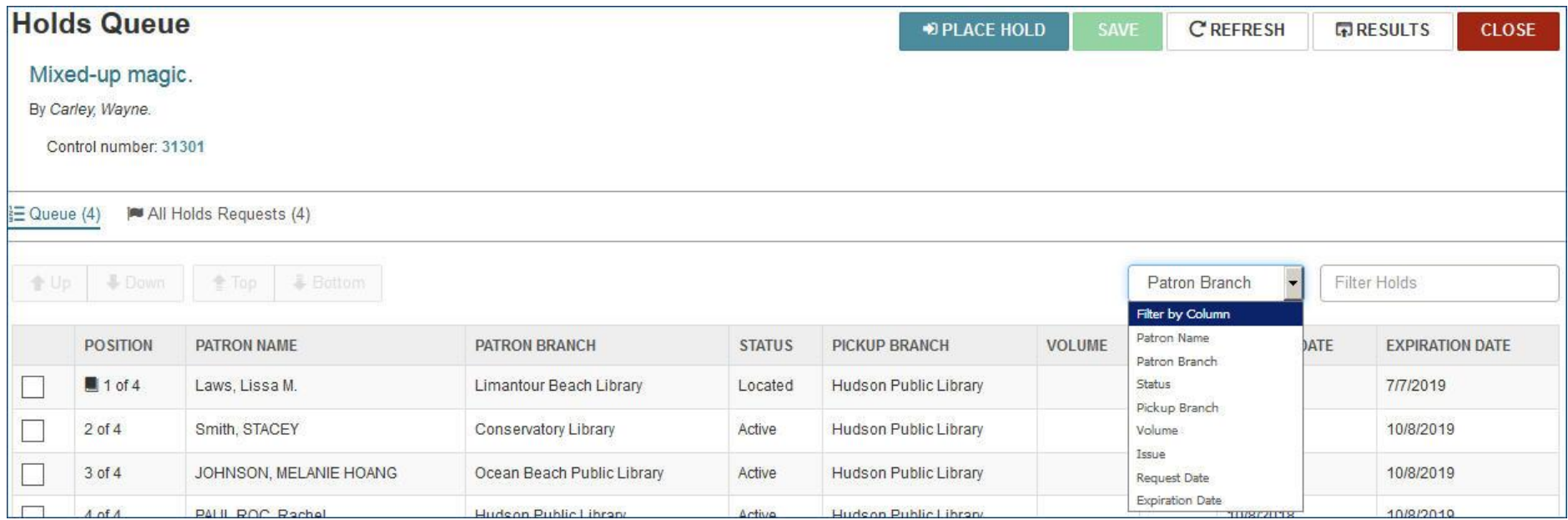

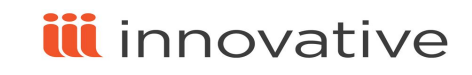

#### Phone number added to request notification information

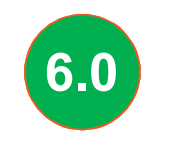

Fill hold request George's marvelous medicine Barcode: 31111120285396 satisfies a hold request for: Laudon Sorlin, Aki Barcode: 21111300148073 Phone: 330-521-9967 Notification option: Mailing Address Exclude from hold notices: No Do you want to hold the item? (Click Cancel to stop the check-in/check-out process.)

Set in Polaris Administration: <System/Library/Branch> | Parameters | Request | Hold Options | Staff client & Pac Display Patron phone when trapped

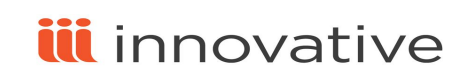

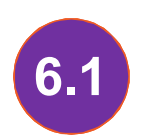

The option to set an item to a circulation status of Missing is available only if permissions on the login allow changing the item's circulation status, and **6.1** login branch matches the item's assigned branch.

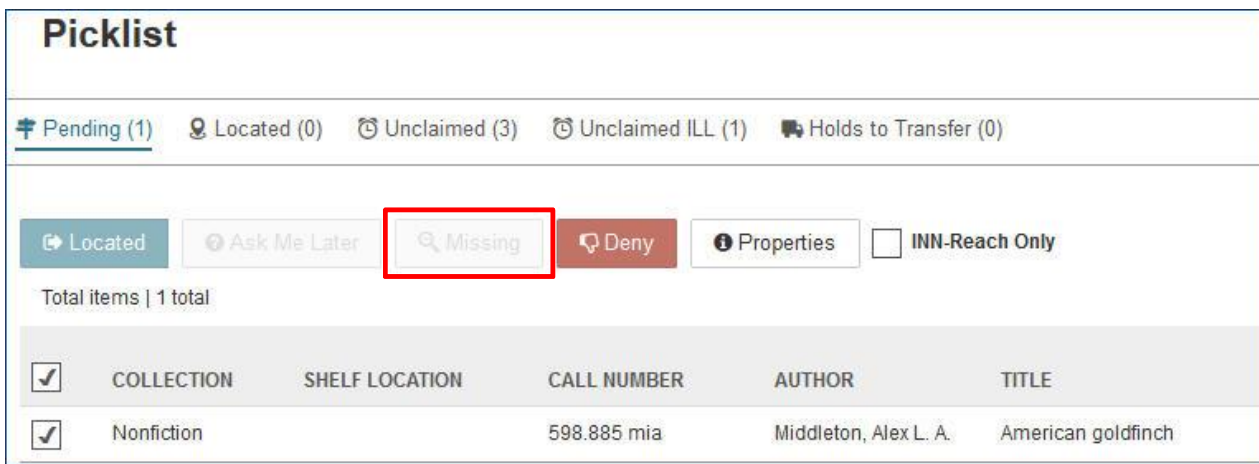

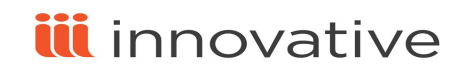

#### INN-Reach filter added to Picklist

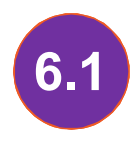

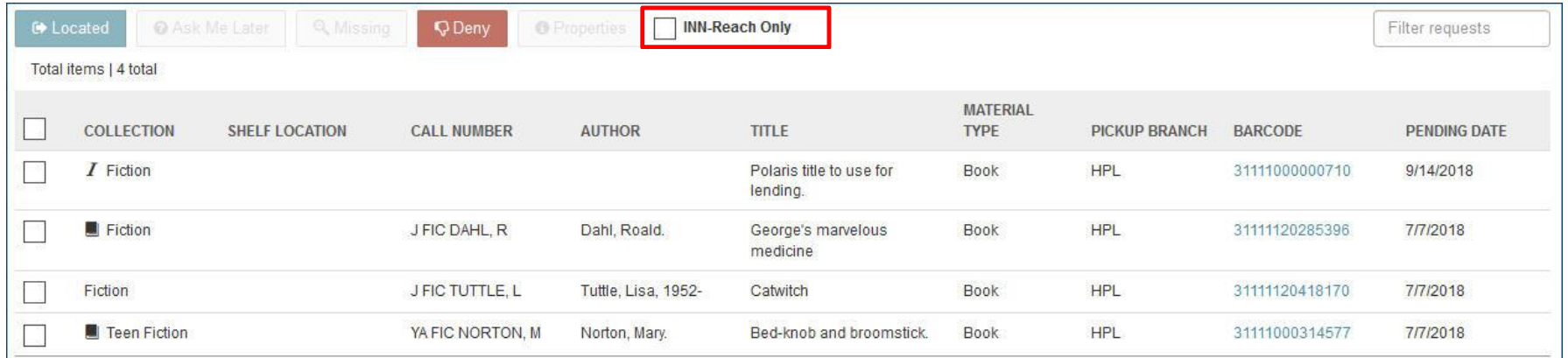

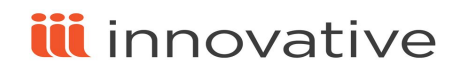

INN-Reach requests added to Request Manager

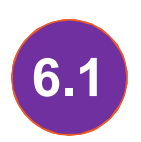

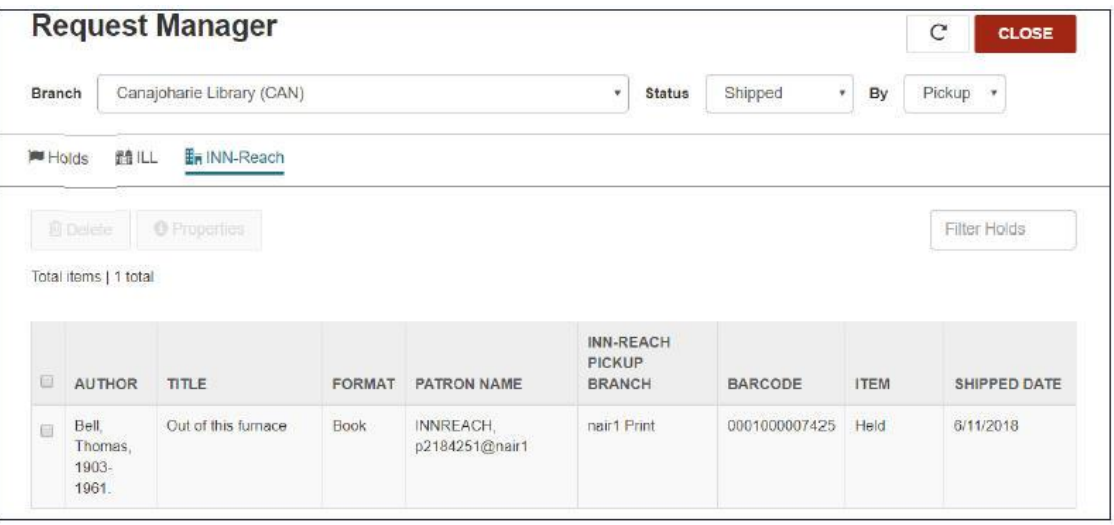

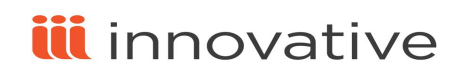

#### Convert a Hold to an ILL Request

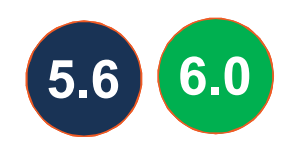

You can convert an Active, Inactive, Expired, or Not Supplied hold request to an ILL request from the Patron Record workform or the Hold Request workform. In 6.0, you can choose multiple holds.

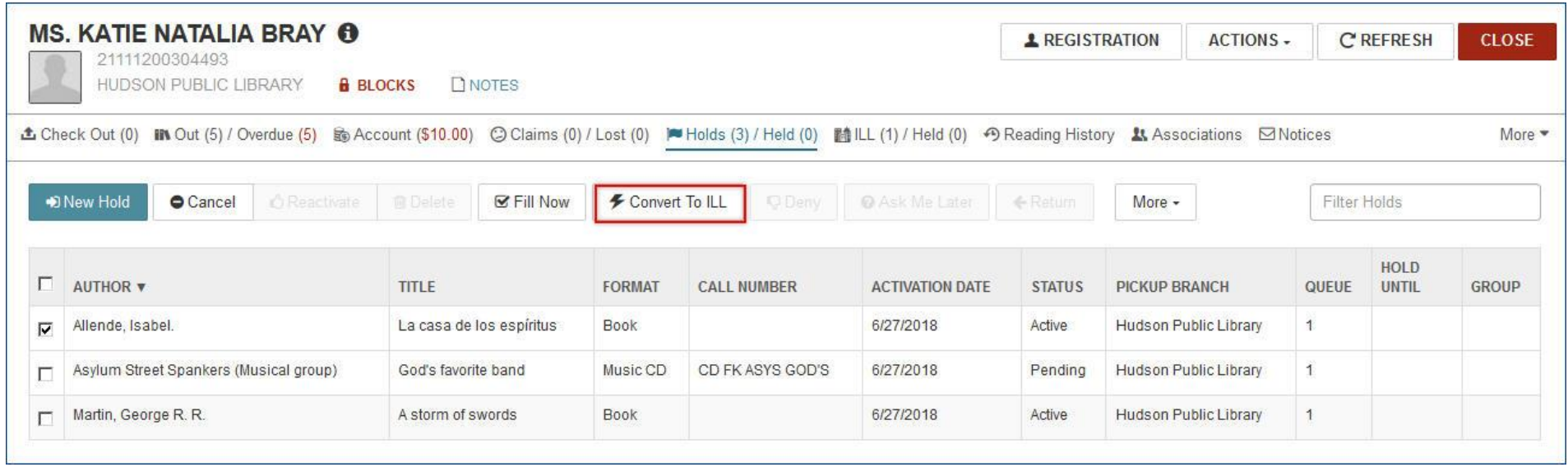

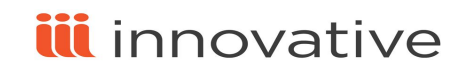

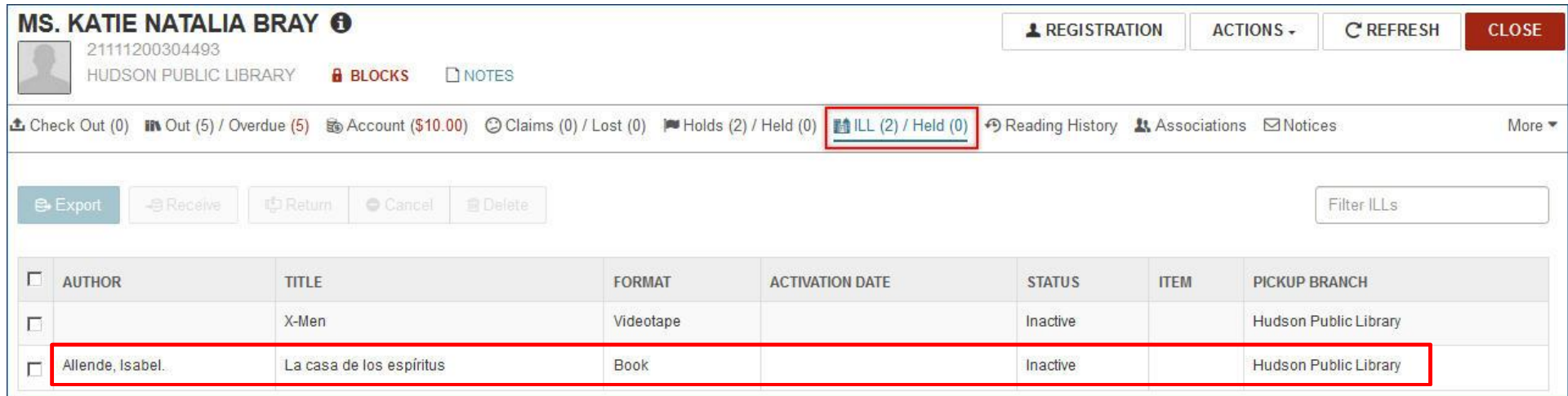

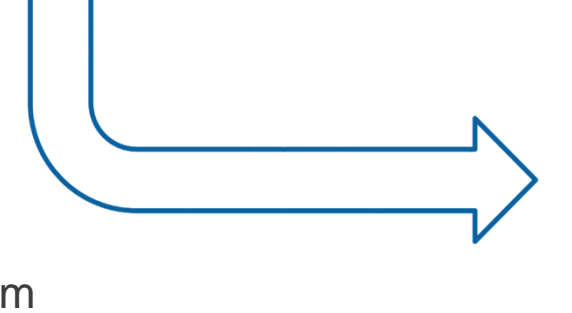

Can start on the: Patron Record Workform Hold Request Workform

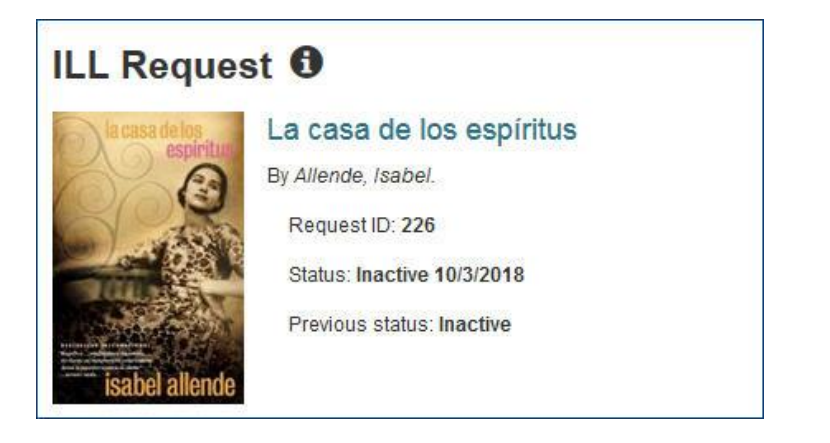

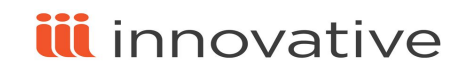

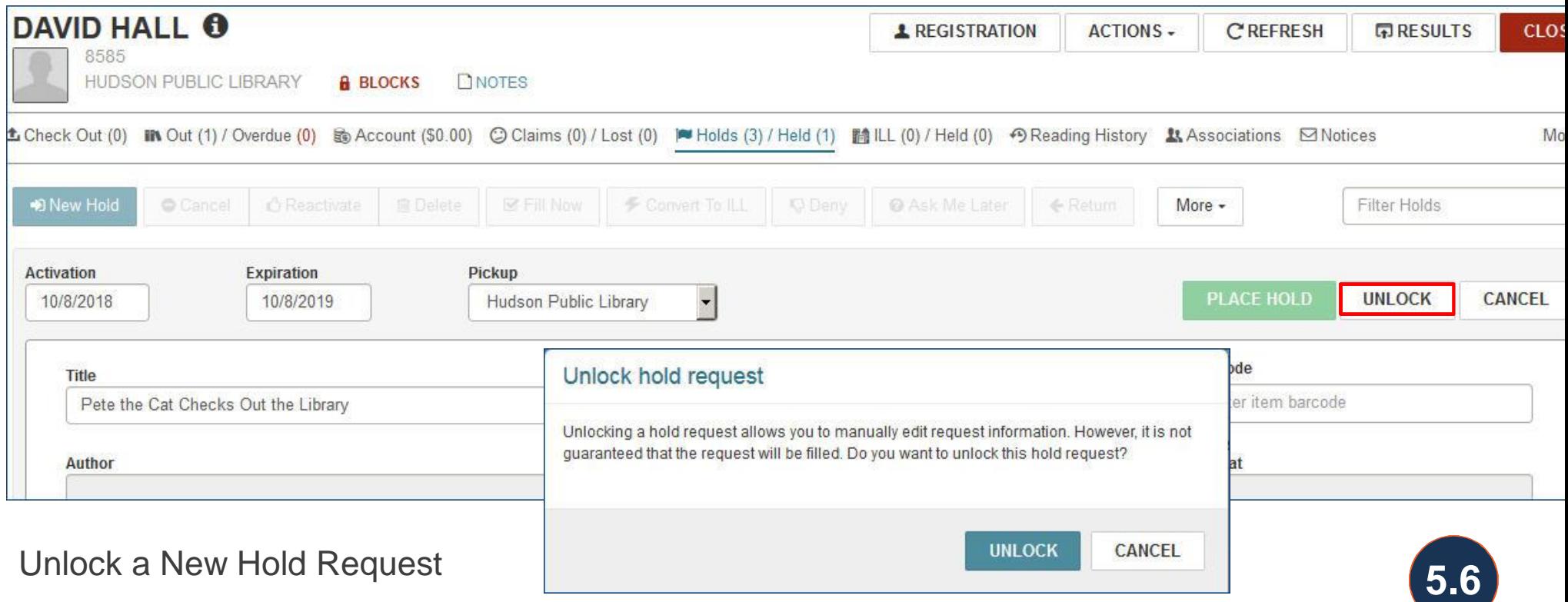

Unlocking a hold request allows generating a hold with to convert to ILL.

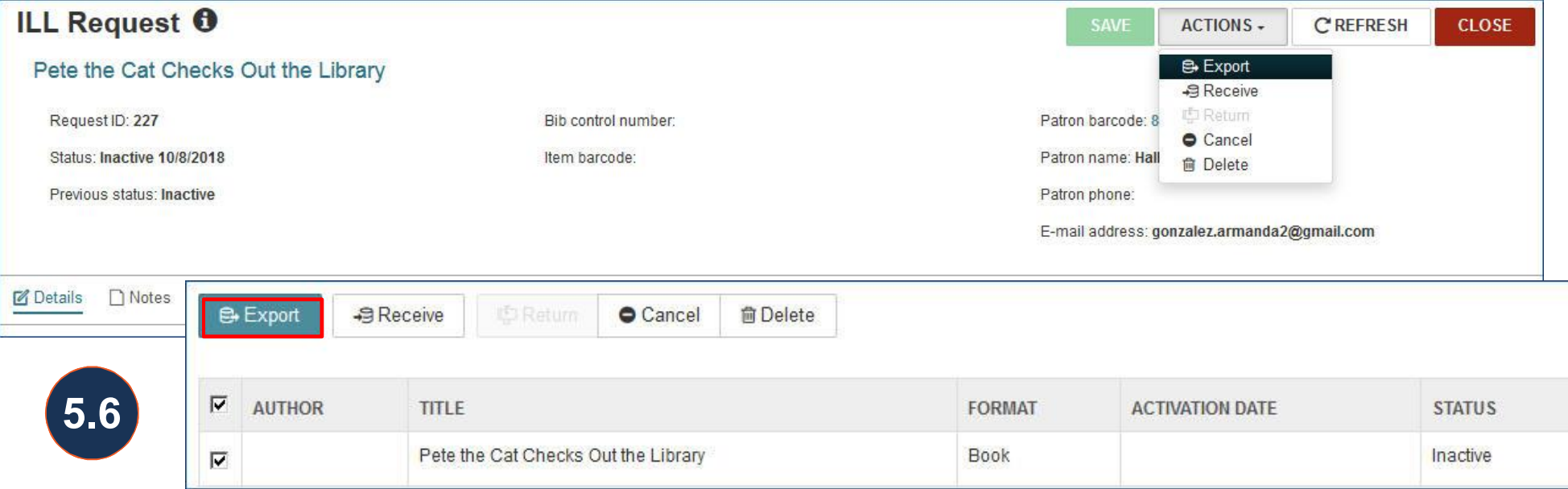

#### Export an ILL Request

An ILL request with an inactive status can be exported to OCLC. If the patron has multiple inactive ILL requests, they can be exported as a group.

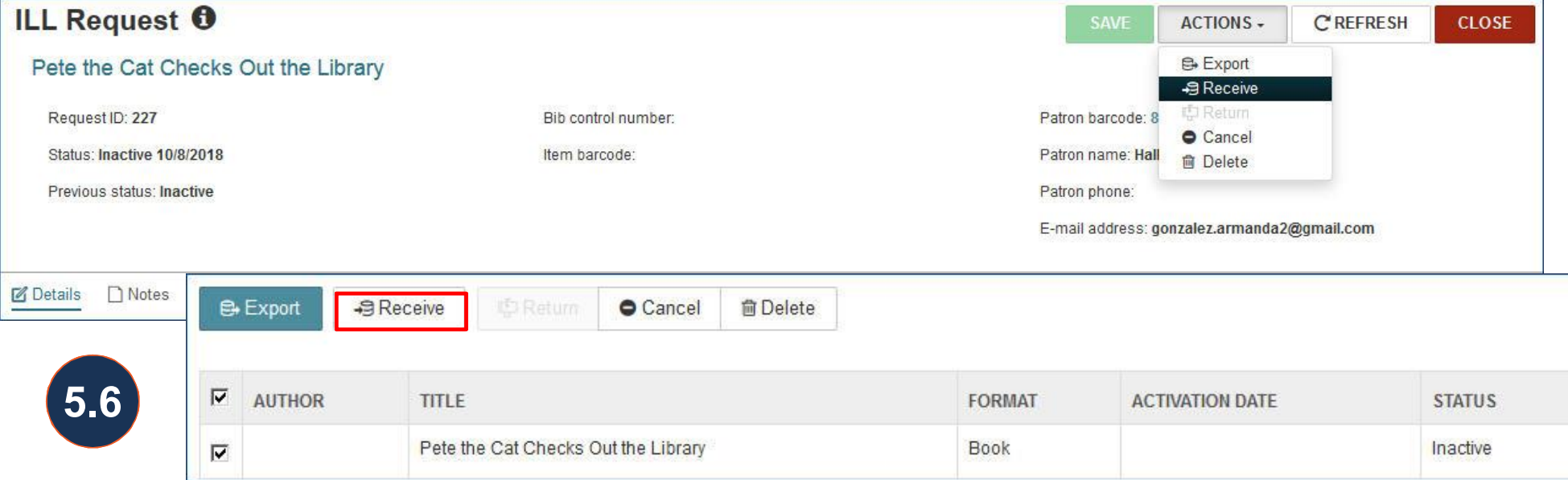

Receive an ILL Request

When the ILL item arrives, receiving it will generate a dialog box for the item creation and send notification to the patron for pickup.

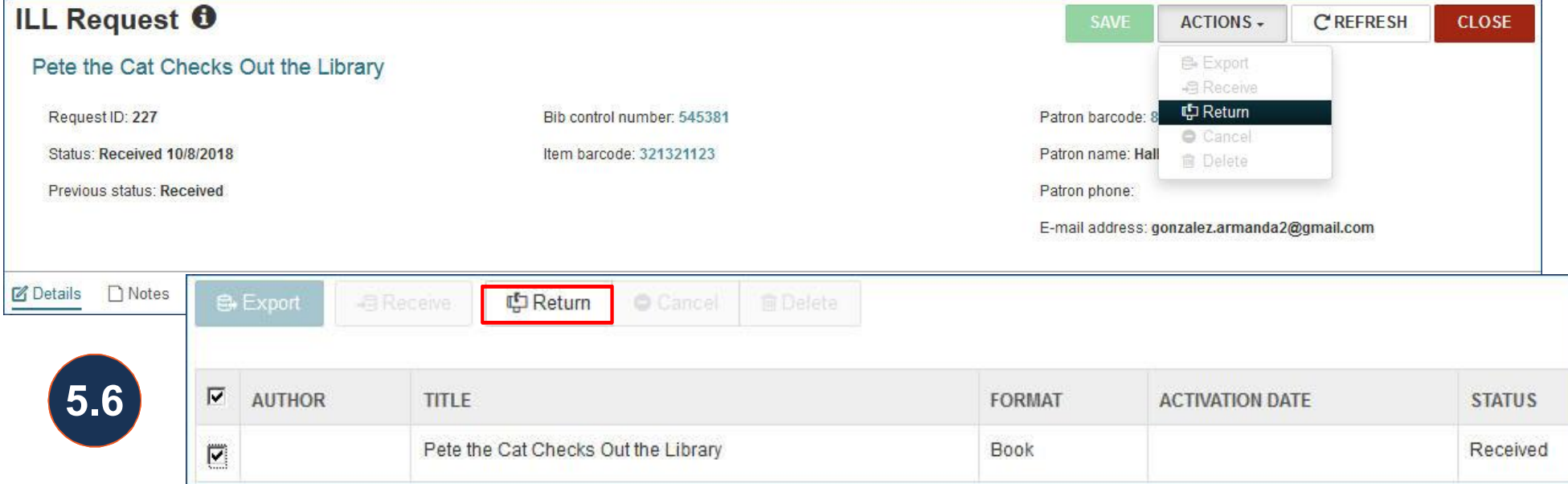

#### Return an ILL Request

After the ILL item circulates, it can be marked with circulation status returned.

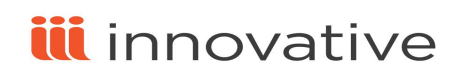

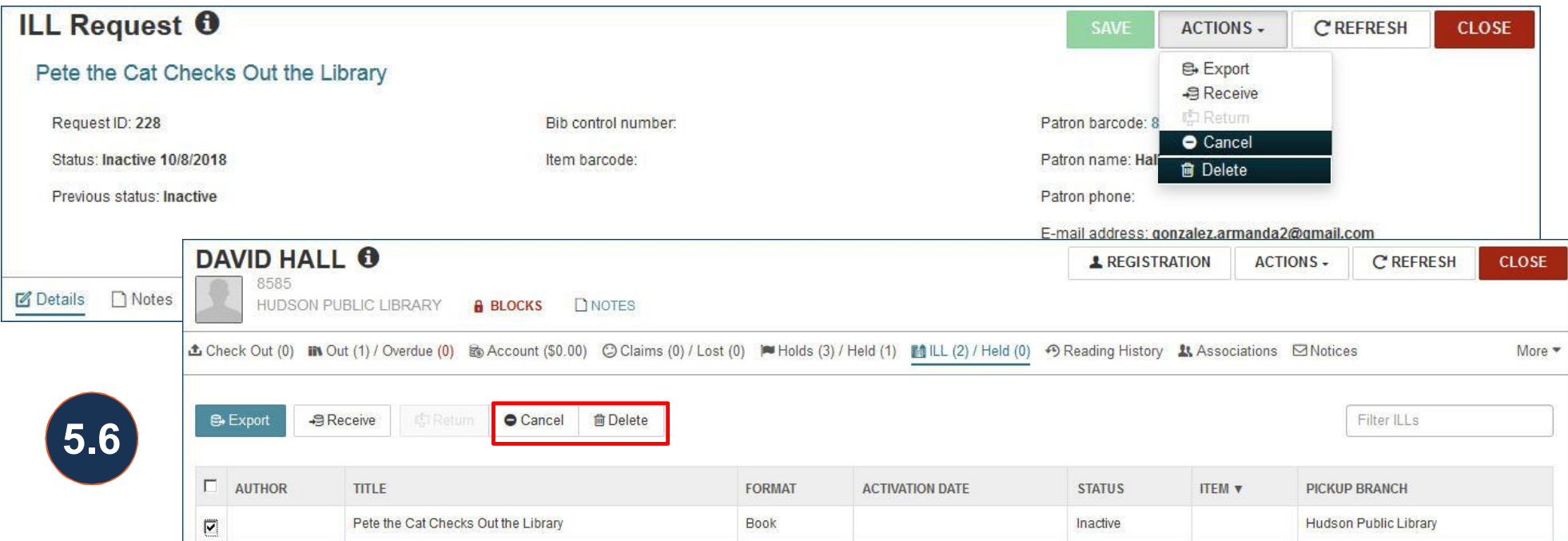

Cancel or Delete an ILL Request

An ILL request may be cancelled if active or inactive or deleted if inactive, cancelled or returned. Cancel retains the request with that status, delete purges the request from Polaris.

### Checkout / Check In

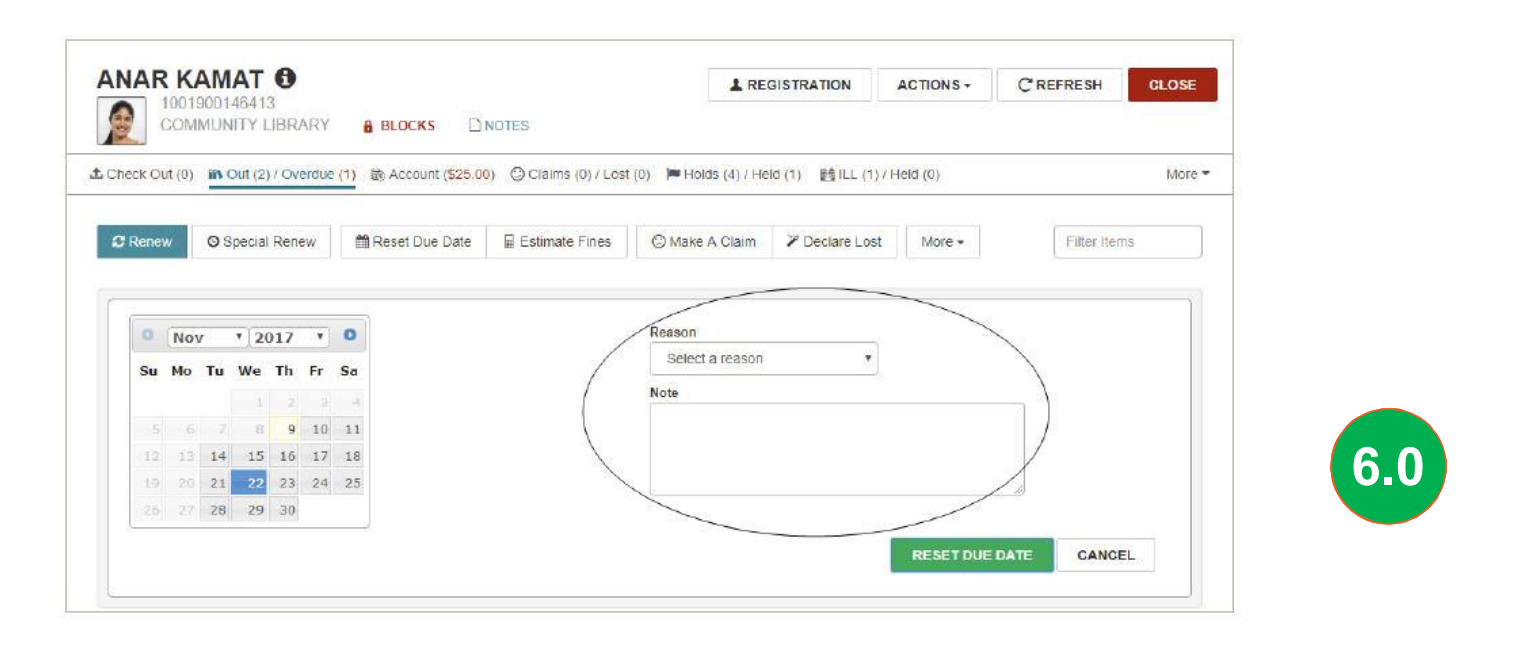

Reason required for Change Due Date

In Polaris Administration, a table can be set up with a list of reasons for changing a due date and a separate setting can require it be supplied.

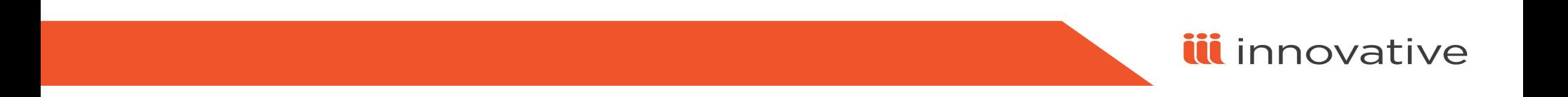

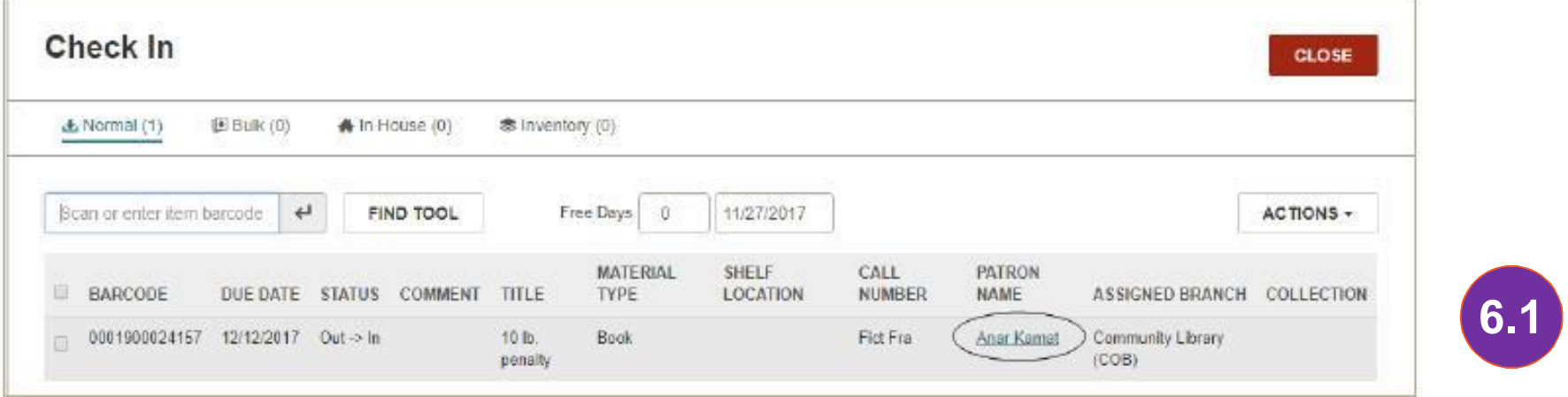

Link to the Patron or Item from Check In

When checking in items in Leap, you can select a row to open the item record or open the patron record from the patron name link.

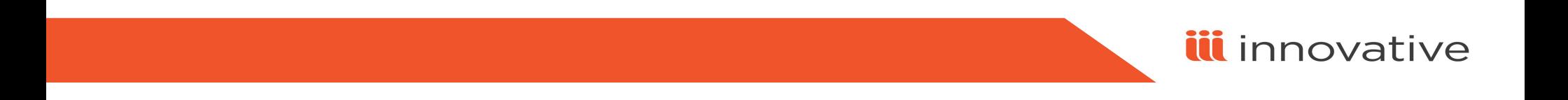

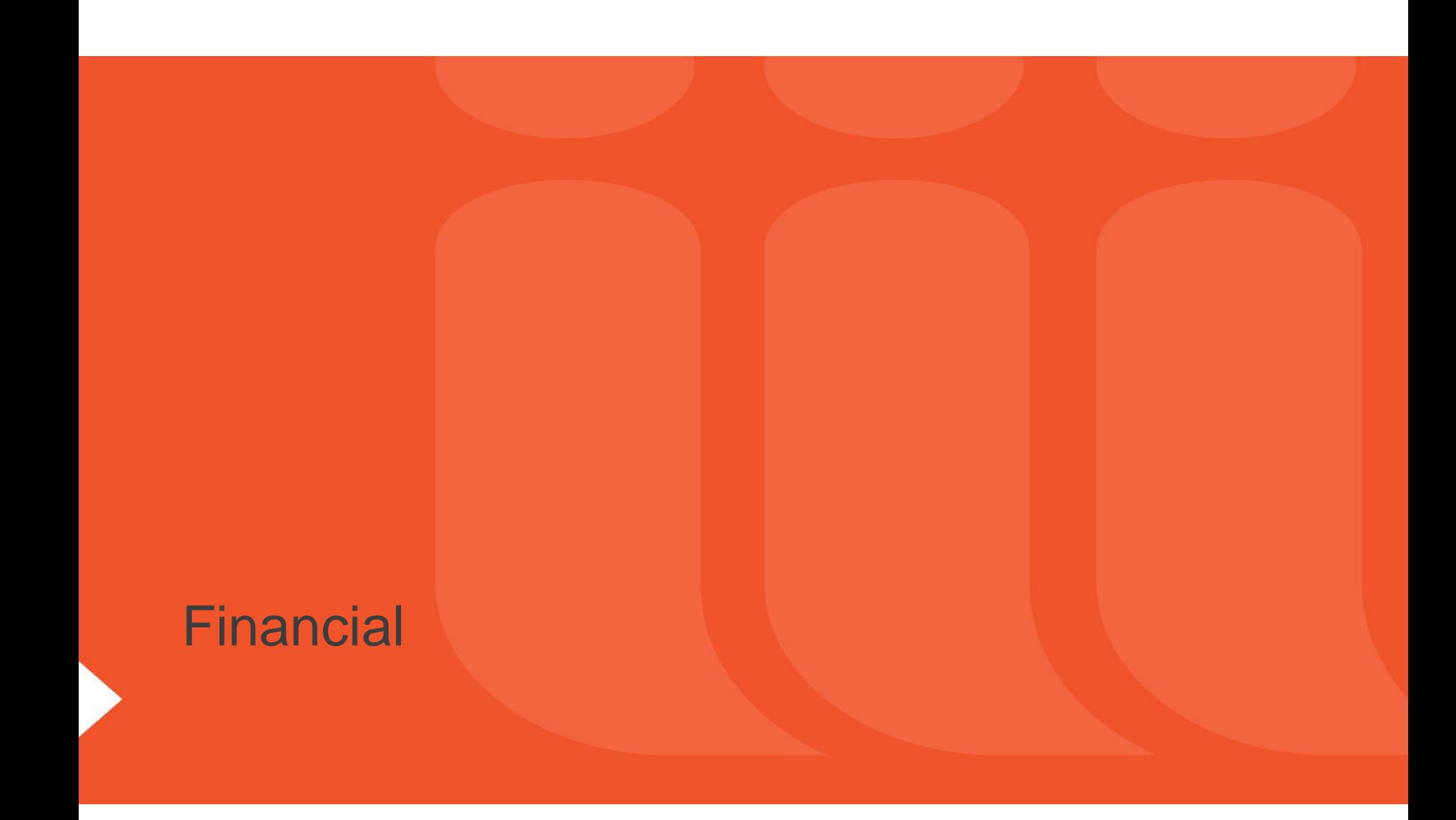

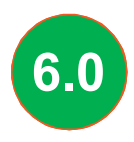

You can accept credit card payments from Leap if your library has a license for Polaris credit card payments and a license for the payments gateway (EnvisionWare or Comprise), and the licensed gateway is configured in Polaris Administration.

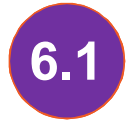

**6.1** Credit card payments can be refunded.

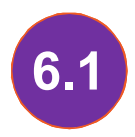

You can print a list of the patron's current fines and fees from the Patron Record.

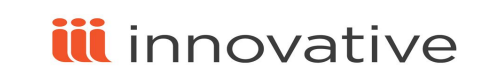

## Everything Else

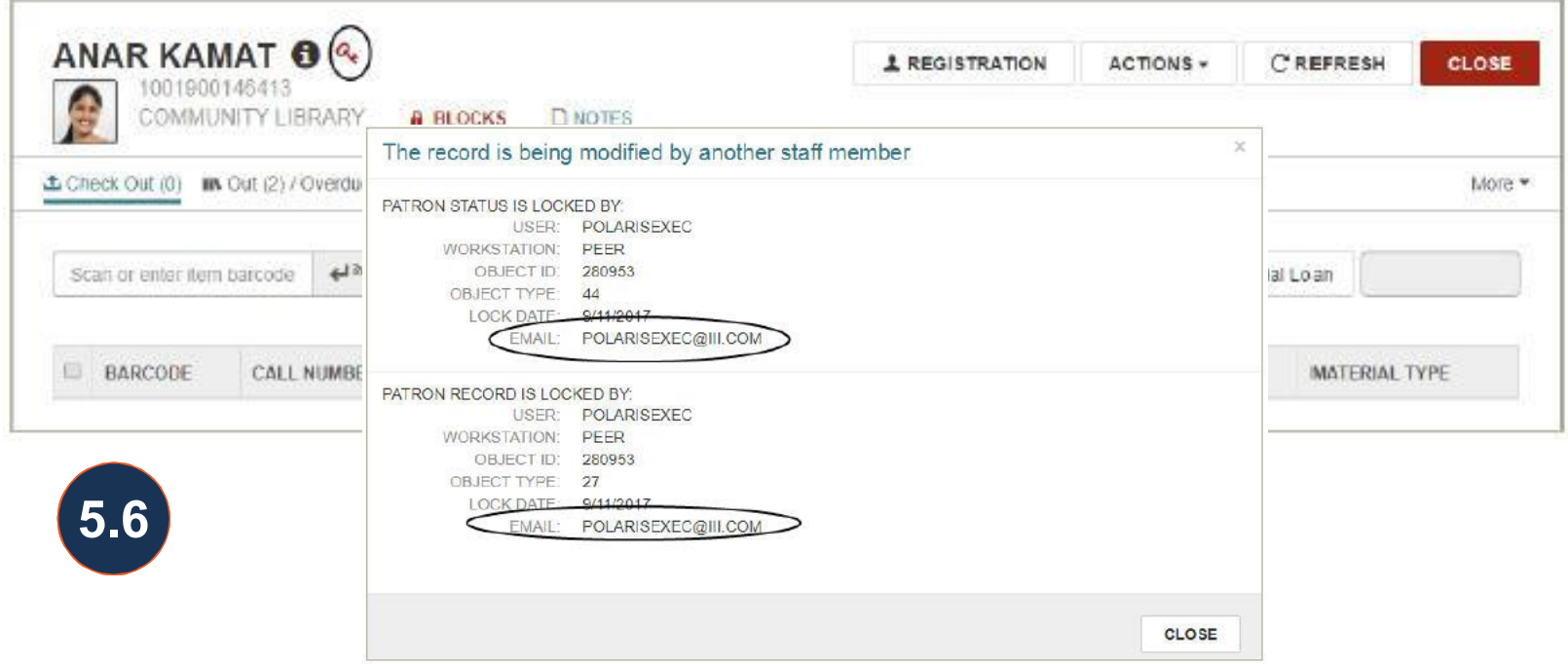

Staff Email added to Lock Information

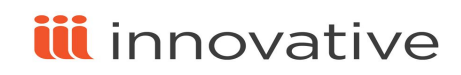

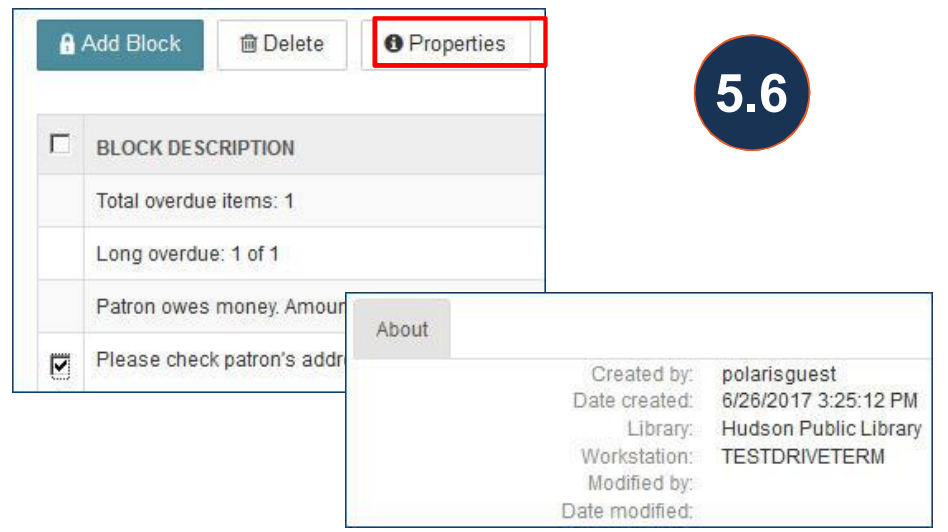

The Block Properties window displays the details regarding that block.

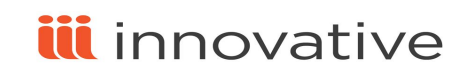

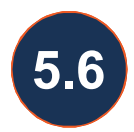

You can use Leap for circulating media from an integrated media dispenser. The media dispenser interacts with Leap using the existing Media Dispenser parameter settings in Polaris Administration.

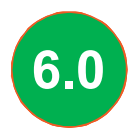

The keyboard shortcut, CTRL + SHIFT + Z, was implemented as an alternative to 6.0 The keyboard shortcut, CTRL + SHIFT + Z, was imp<br>clicking the SAVE button when you make a change.

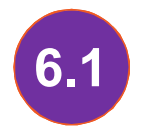

When you check out an item for an Outreach Services patron from Leap, an alert message appears if the patron already borrowed this item. **6.1**

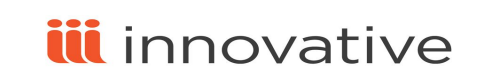

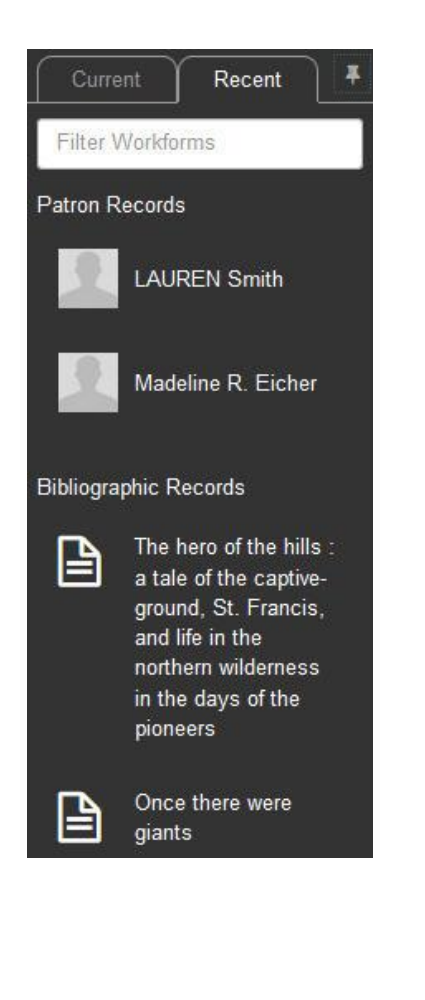

The Workform tracker has two tabs: the Current tab displays the records and record sets you have open, and the Recent tab displays recently-opened patron, item, and bibliographic records.

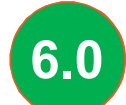

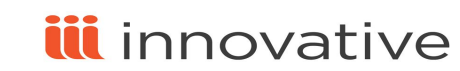

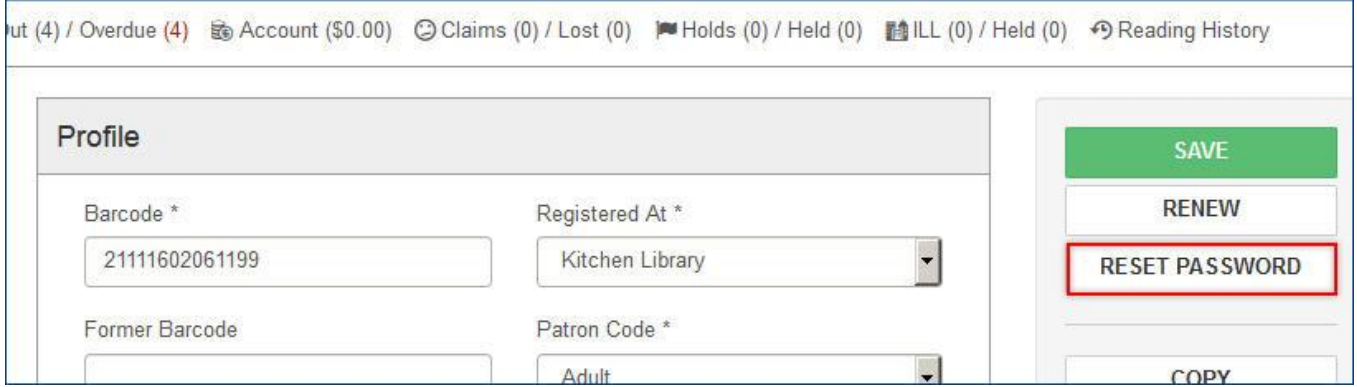

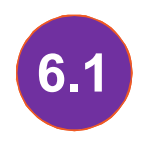

**6.1** You can now reset a password for an existing patron from the Patron Registration workform in Leap.

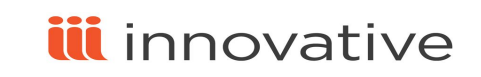

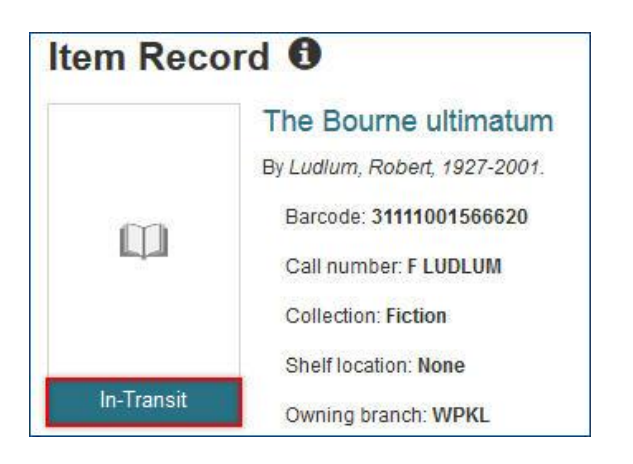

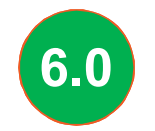

Circulation status may appear at the bottom of the book **6.0** Circulation status may appear at the Item Record display.

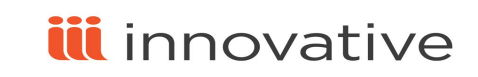

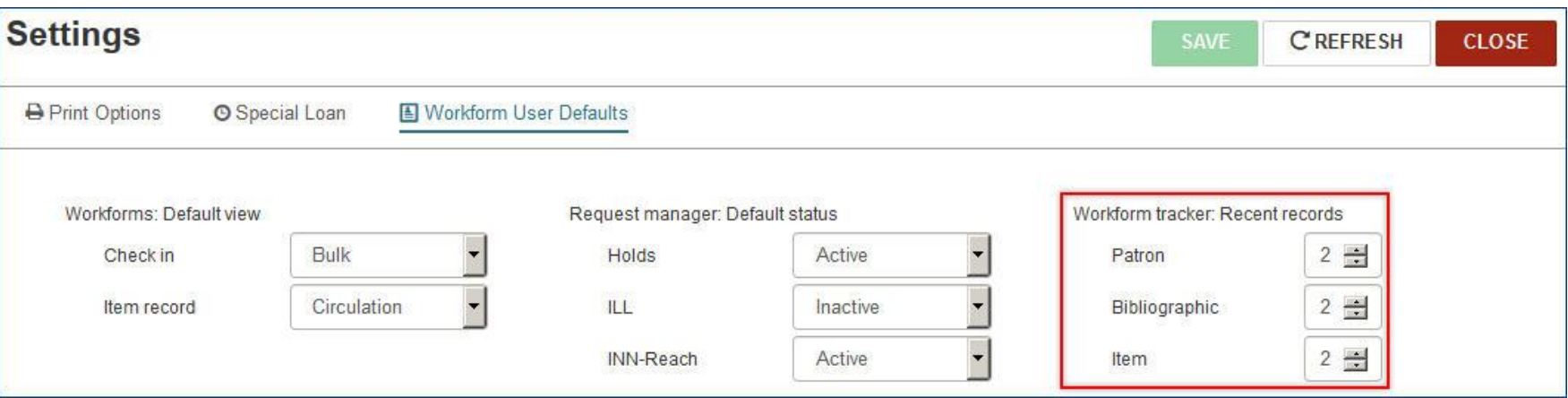

On the Settings workform, the Workform User Defaults tab now has drop-down **6.1** Un the Settings workform, the viorkform user Defaults tab how has drop-do<br>lists from which you can select your defaults for displaying Leap workforms.

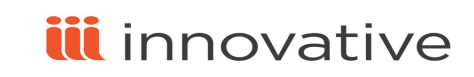

# iii innovative Thank you!

Jason Boland jboland@iii.com

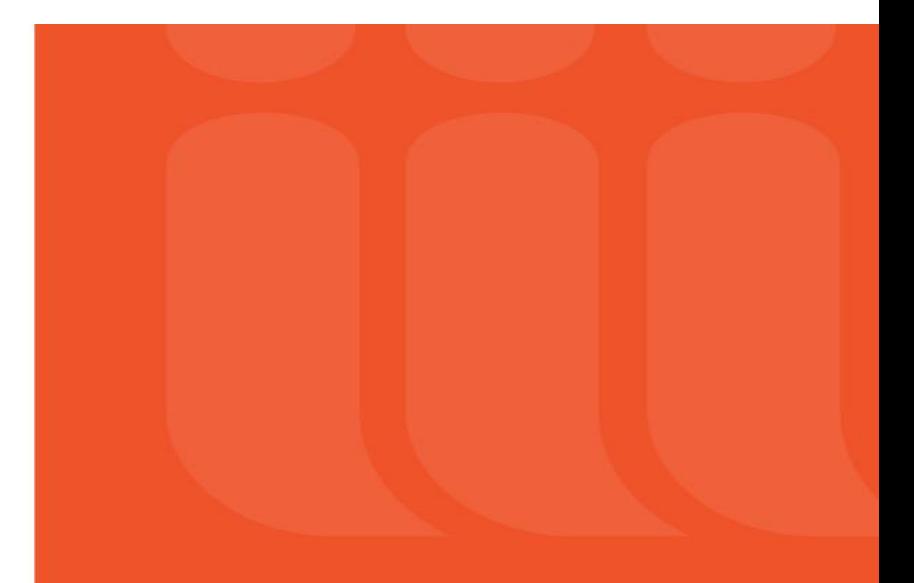